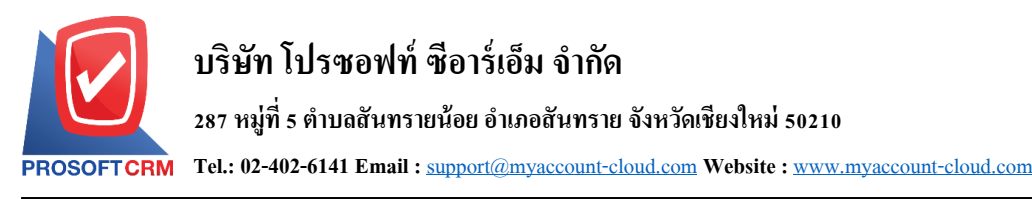

# **ใบเสนอราคา (Quotation)**

หมายถึง เอกสารที่ผู้ประกอบการออกให้กับฝ่ายลูกค้า (ผู้ซื้อ) เพื่อให้ลูกค้าพิจารณาราคาสินค้าบริการ รวมถึงเงื่อนไขต่างๆ ก่อนตัดสินใจซื้อสินค้า ในฐานะของผู้ประกอบการ ควรสร้างความน่าเชื่อถือให้กับธุรกิจด้วย การเปิดใบเสบอราคา

## **หน้าต่างการบันทึกใบเสนอราคา**

หน้าต่างการบันทึกจะแบ่งข้อมูลออกเป็น 4 ส่วน คือ

- Basic Data คือ การบันทึกรายละเอียดข้อมูลของใบเสนอราคา
- Detail คือ การบันทึกรายละเอียดที่อยู่ออกบิล สถานที่ส่งของ ผู้รับผิดชอบ แผนกงาน
- Note & Attachmentคือ การบันทึกรายละเอียด ค าอธิบายรายการ หมายเหตุและเงื่อนไขต่างๆ
- Define Field คือ การบันทึกข้อมูลที่ผู้ใช้ใด้สร้างฟอร์มกรอกข้อมูลเพิ่มเติมขึ้นมาด้วยตนเอง (แถบ Define Field จะแสดงก็ต่อเมื่อมีการตั้งค่า Define Field เท่านั้น)

## **ลักษณะการบันทึกเอกสารใบเสนอราคา**

การบันทึกเอกสารใบเสนอราคา สามารถบันทึกได้ 2 วิธี คือ

- บันทึกใบเสนอราคาโดยไม่ไดอ้า้งอิงโอกาสทางการขาย
- บันทึกใบเสนอราคาด้วยการอ้างอิงโอกาสทางการขาย โดยโปรแกรมจะทำการดึงข้อมูลสำคัญ ้ เช่น ชื่อลูกค้า รายการสินค้า ที่อยู่มาแสดงในใบเสนอราคาอัตโนมัติ ผู้ใช้สามารถปรับปรุงข้อมูลให้ สมบูรณ์ได้

## **สถานะเอกสารใบเสนอราคา**

สถานะเอกสารใบเสนอราคา มีท้งัหมด 10 สถานะ คือ

- Draft คือ เอกสารที่มีการบันทึกแบบร่างไว้
- $\blacksquare$  Open คือ เอกสารที่สร้างขึ้นมาใหม่ โดยไม่มีการกำหนดกระบวนการอนุมัติเอกสาร
- $\blacksquare$  Wait Approve คือ เอกสารรอการอนุมัติจากผู้มีอำนาจ
- $\blacksquare$  In process คือ หมายถึง สถานะรออนุมัติ กรณีที่มีผู้อนุมัติหลายท่าน
- Approve คือ เอกสารที่ผ่านการอนุมัติจากผู้มีอำนาจ สามารถนำไปเปิดใบสั่งขายได้ทันที
- Not Approve คือ เอกสารที่ไม่ผ่านการอนุมัติจากผู้มีอำนาจ จะไม่สามารถนำไปเปิดใบสั่งขายได้
- Partial คือ เอกสารที่มีการนำไปใช้เปิดใบสั่งขายบางส่วนเรียบร้อยแล้ว
- Hold คือ การพักเอกสาร เมื่อต้องการนำไปใช้งานก็ให้กดยกเลิก Hold ออกก่อน
- Closeคือเอกสารที่นา ไปเปิดใบสั่งขายเรียบร้อยแล้ว
- Cancel คือ เอกสารที่ถูกยกเลิก ไม่สามารถนำไปใช้งานได้อีก

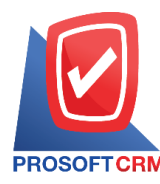

# **ขั้นตอนการบันทึกใบเสนอราคา**

1. ผู้ใช้สามารถบันทึกใบเสนอราคา โดยกดเมนู "Sales" > " ใบเสนอราคา" ดังรูป

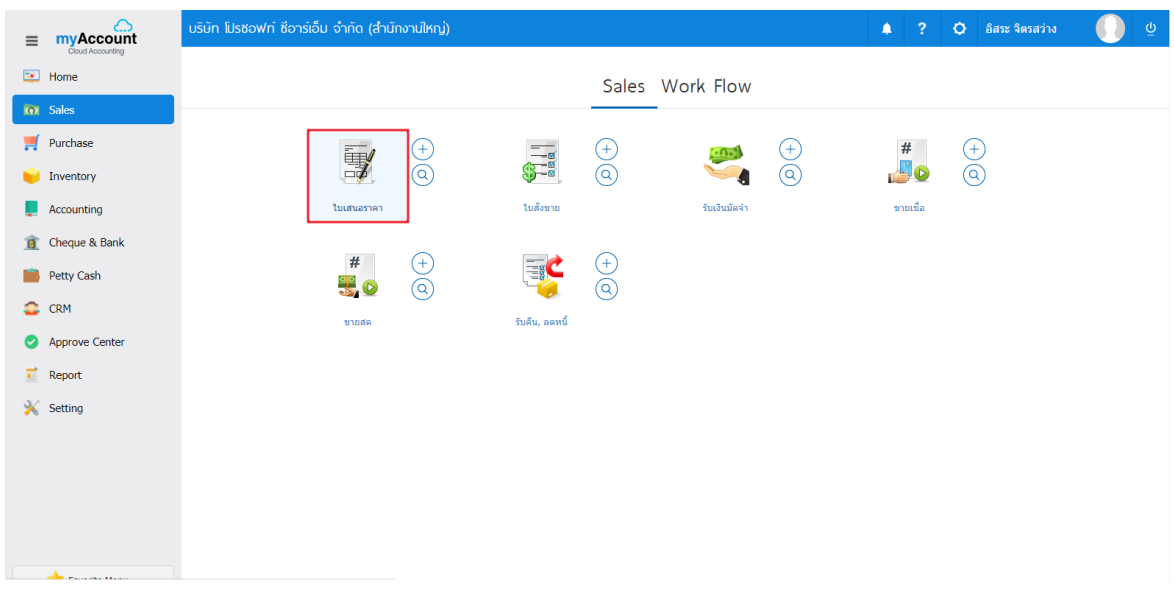

2. ระบบจะแสดงหน้าจอรายการใบเสนอราคา ผู้ใช้สามารถสร้างใบเสนอราคาใหม่ได้ โดยกดปุ่ม "New" ทางด้านขวาบนของหน้าจอโปรแกรม ดังรูป

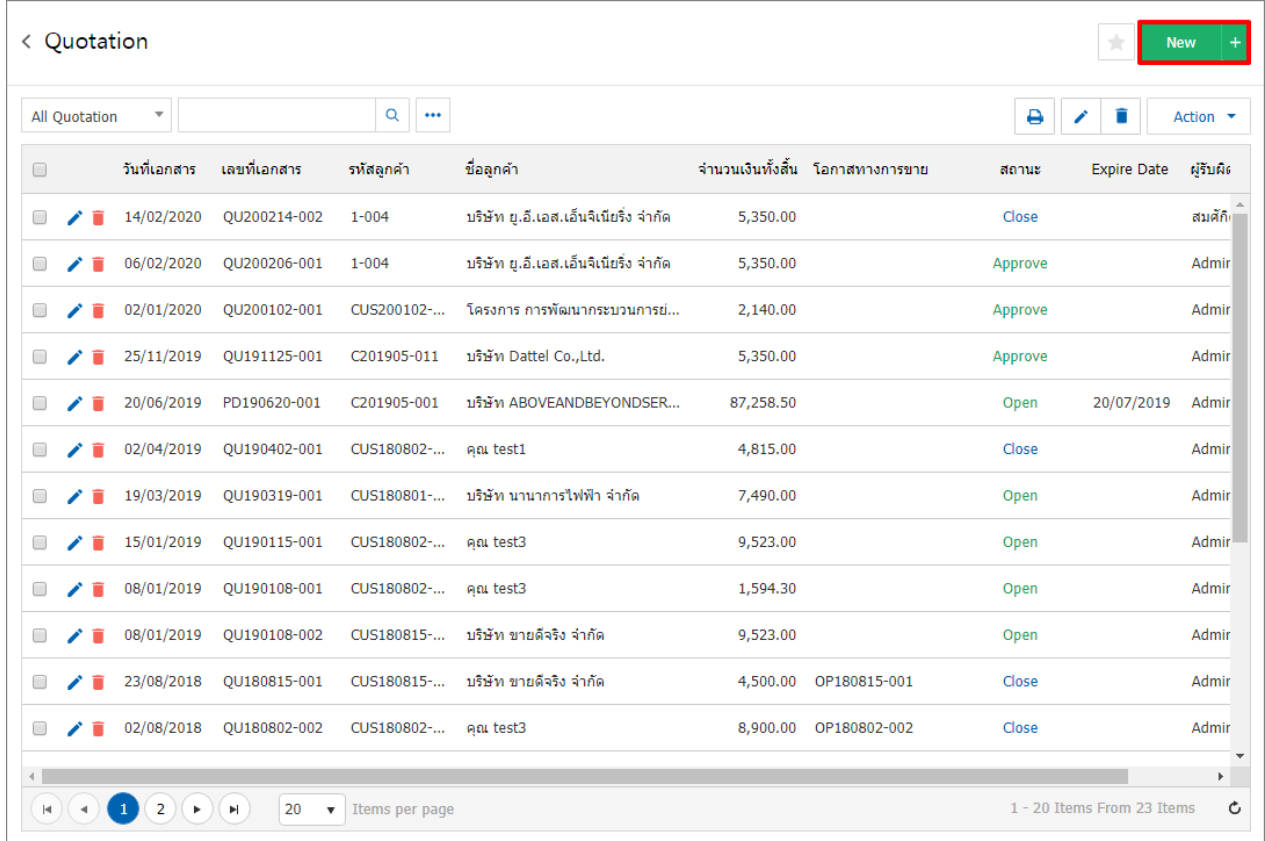

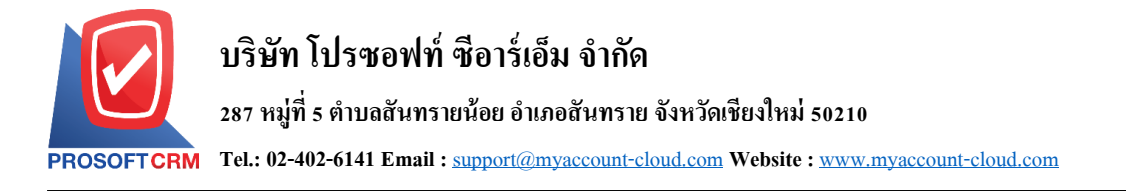

3. ในแถบ "Basic Data"คือ การบันทึกรายละเอียดขอ้มูลของใบเสนอราคา เช่น รหัสลูกค้า เลขที่เอกสาร วันที่ เอกสาร เป็นต้น ผู้ใช้ควรทำการกรอกข้อมูลในฟอร์มที่มีเครื่องหมาย " \* " ให้ครบถ้วน ดังรูป

3

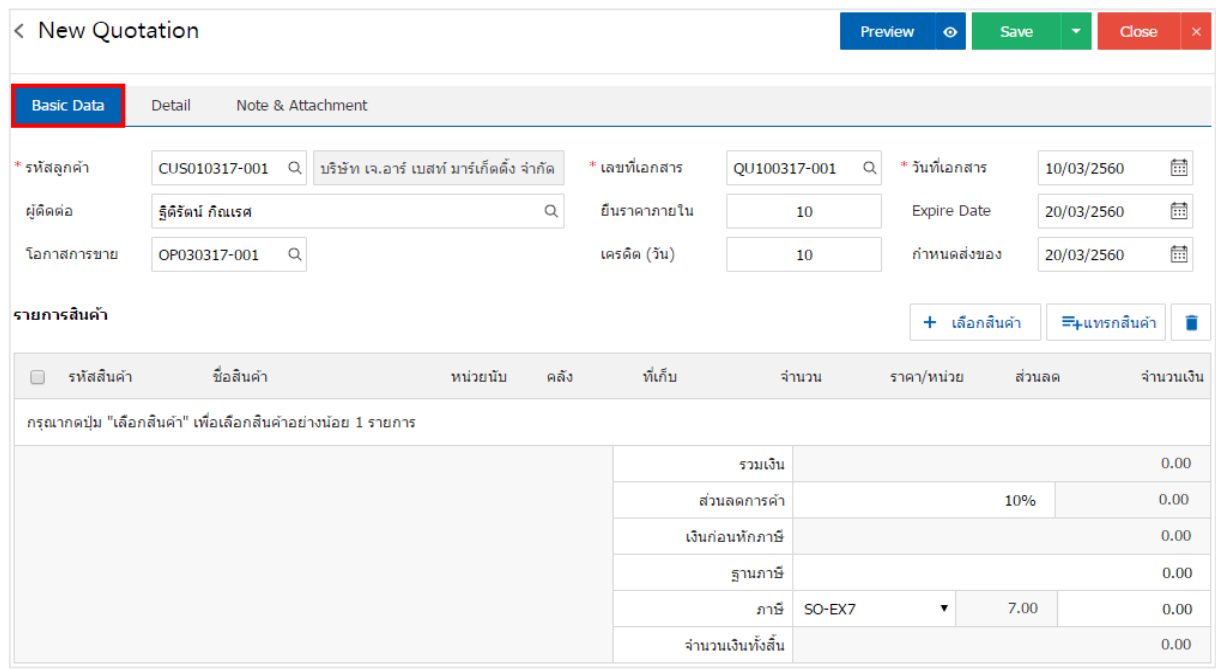

## 4. ในแถบรายการสินค้า ผู้ใช้สามารถเพิ่มสินค้าได้หลายรายการโดยกดปุ่ม "+ เลือกสินค้า" ดังรูป

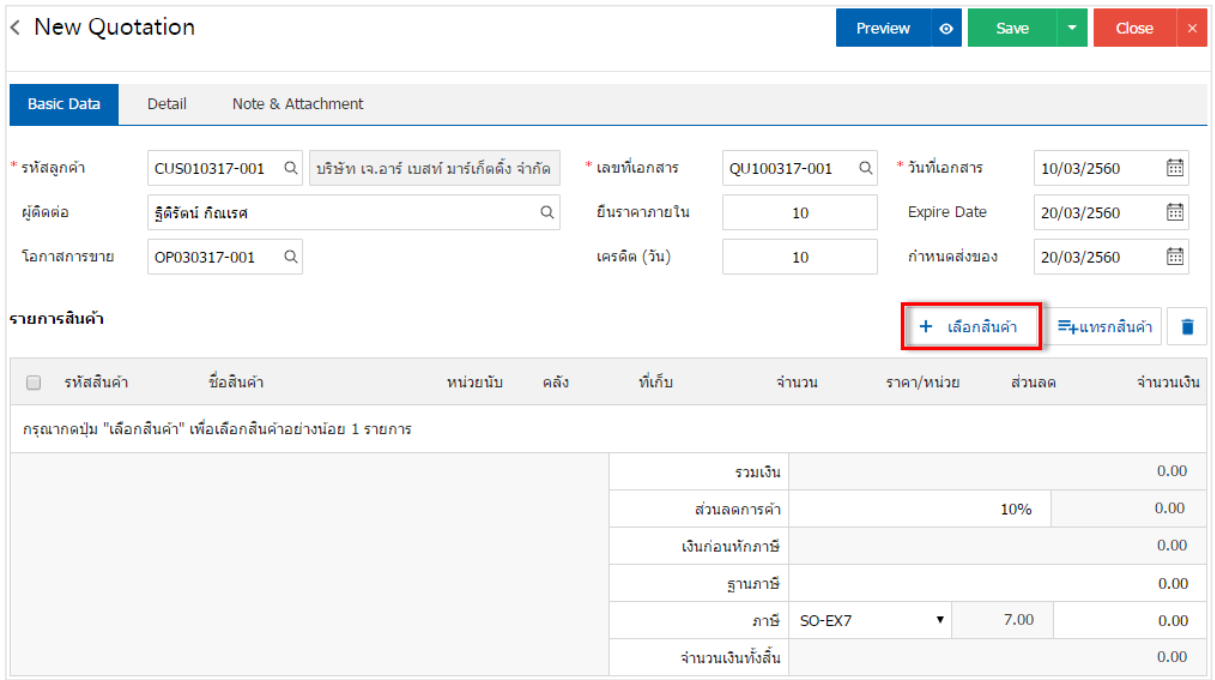

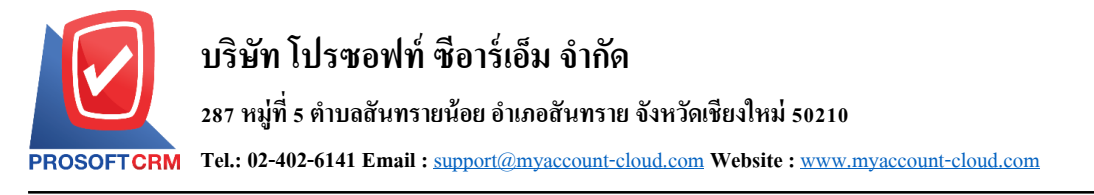

# 5. ระบบจะแสดงรายการข้อมูลสินค้าทั้งหมด เช่น รหัสสินค้า ชื่อสินค้า ราคา/หน่วย เป็นต้น ดังรูป

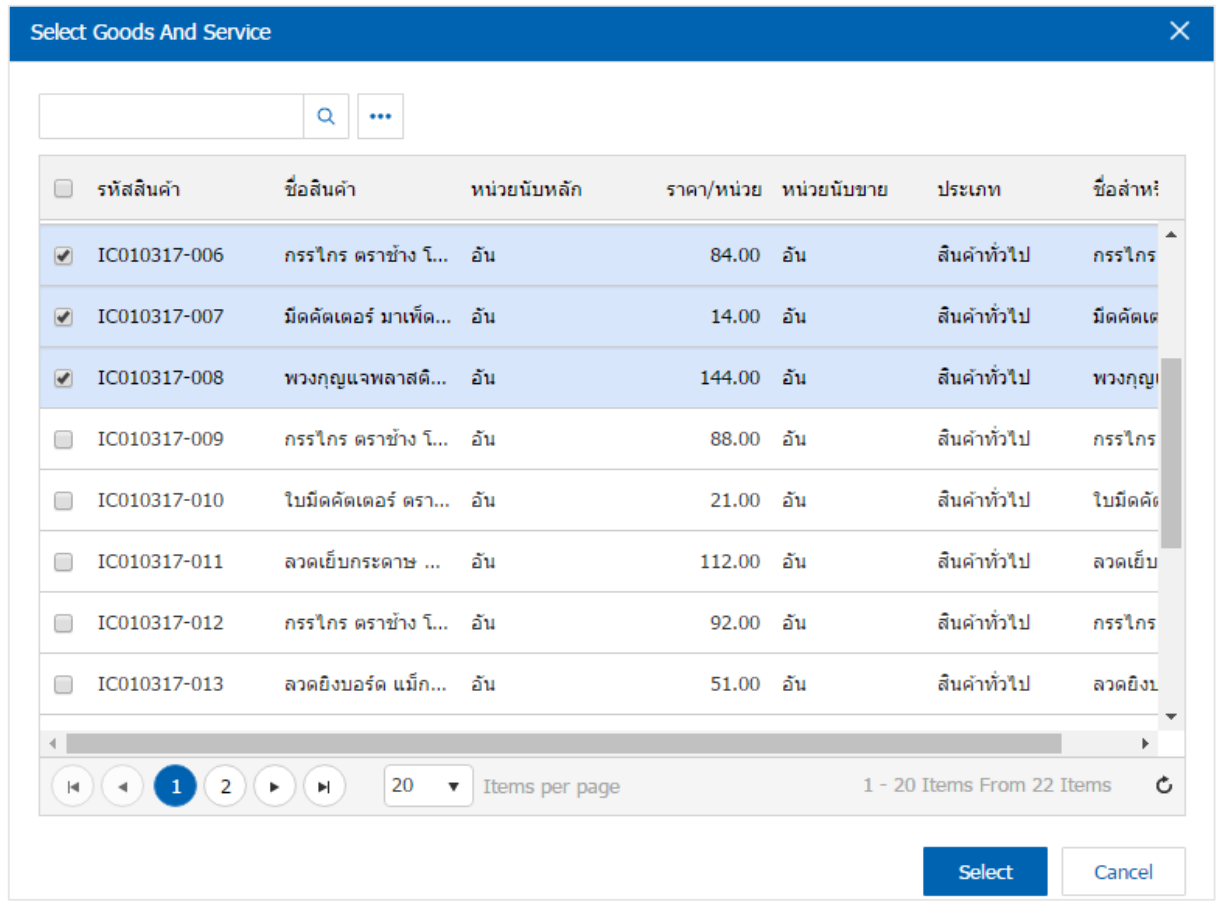

\* หมายเหตุ : ในกรณีที่สินค้ามีจำนวนมาก ผู้ใช้สามารถพิมพ์รหัสสินค้า ชื่อสินค้า ชื่อหน่วยและข้อมูลอื่นๆ ในช่องรายการค้นหาได้

# 6. ผู้ใช้สามารถกำหนดคลังสินค้า ที่เก็บสินค้า จำนวนสินค้า และส่วนลดสำหรับสินค้าที่ต้องการขายได้ ดังรูป

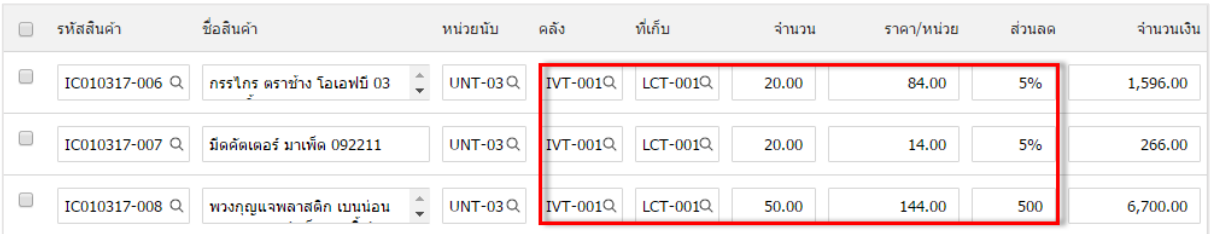

\* หมายเหตุ : ในกรณีส่วนลดสินค้า ผู้ใช้สามารถกำหนดส่วนลดได้ 2 รูป คือ "แบบจำนวนเงิน" และ "แบบเปอร์เซ็นต์"

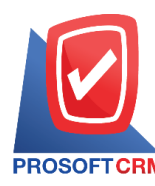

7. ผู้ใช้สามารถแทรกสินค้าระหว่างสินค้าชิ้นอื่นได้ โดยเลือกรายการสินค้า 1 รายการ จากนั้นกดปุ่ม "แทรก ี สินค้า" > "เลือกสินค้าที่ต้องการแทรกเพิ่ม" ระบบจะแสดงสินค้าที่เพิ่มตรงตำแหน่งด้านบนของรายการที่เลือก ดังรูป

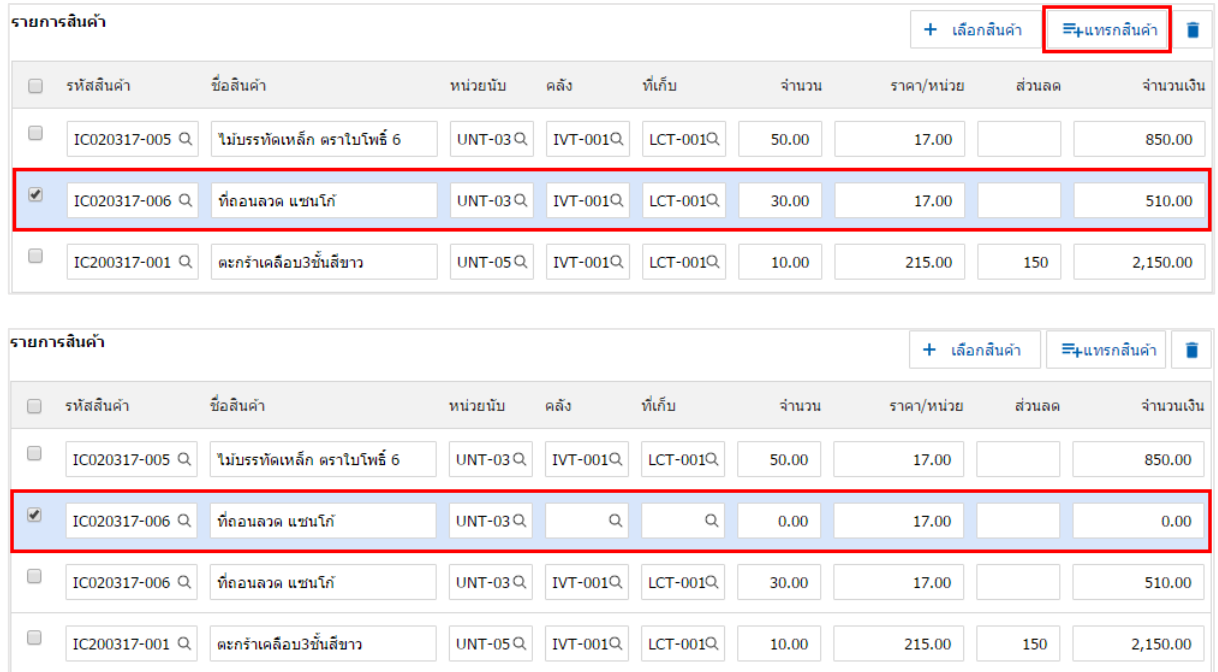

8. ระบบจะรวมจำนวนเงินของราคาสินค้าทั้งหมดให้ในส่วนท้ายบิลด้านล่าง ผู้ใช้สามารถระบุส่วนลดการค้า ไดท้ ้งัรูปแบบจา นวนเงินและเปอร์เซ็นต์

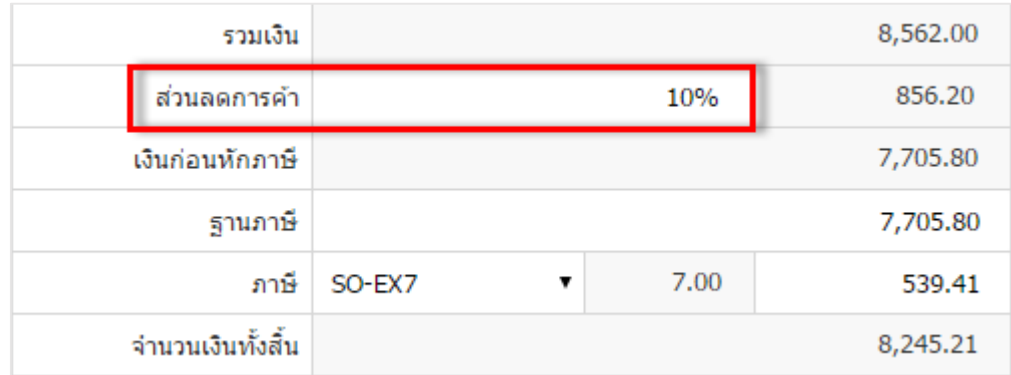

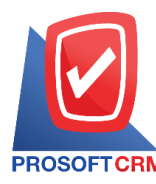

9. ผู้ใช้สามารถเลือกภาษีที่ปรากฏในท้ายเอกสาร โดยข้อมูลภาษีจะอ้างอิงข้อมูลตามที่ผู้ใช้ได้ทำการ "ตั้งค่า ขอ้มูลลูกหน้ี" หรือ "ต้งัค่าขอ้มูลภาษีขาย" ดังรูป

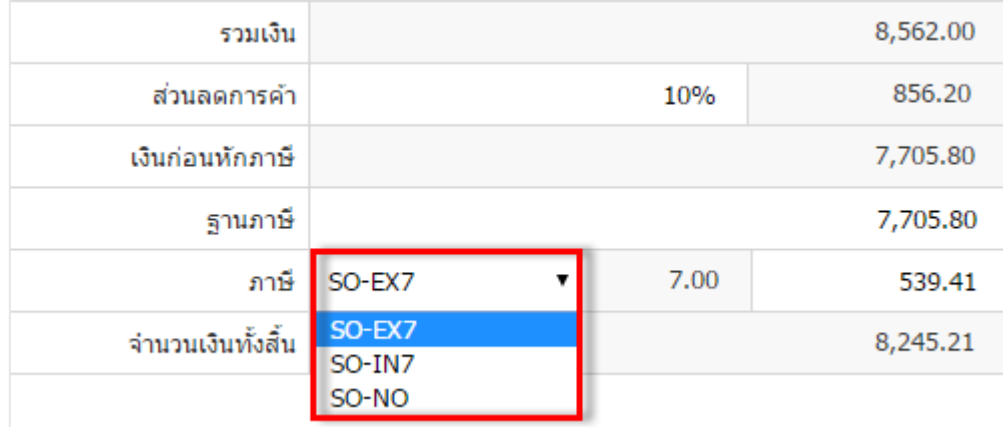

10. ในแถบ "Detail" ระบบจะอ้างอิงข้อมูลที่อยู่ของลูกค้าที่ผู้ใช้ได้มีการตั้งค่ารายละเอียดข้อมูลที่อยู่ของลูกค้า ้ตั้งแต่ต้น ผู้ใช้สามารถแก้ไขข้อมูลในส่วนนี้ได้ รวมถึงวิธีการขนส่ง เขตการขนส่ง เขตการขาย ผู้รับผิดชอบ และ แผนกงานที่รับผิดชอบ ดังรูป

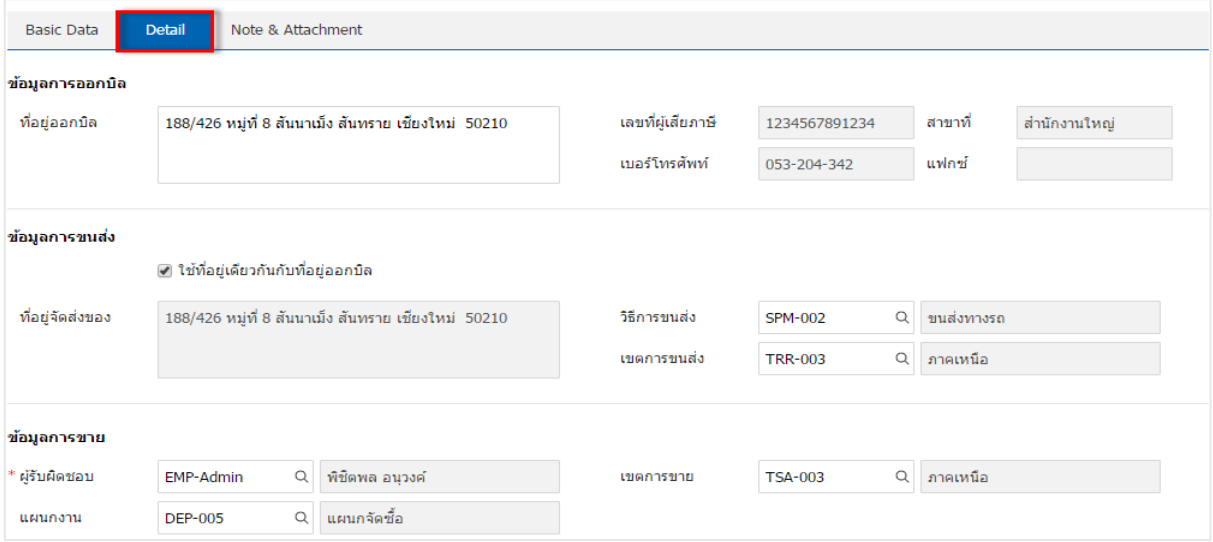

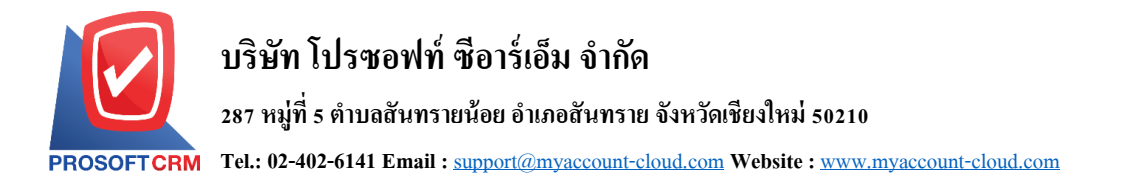

11. ในแถบ "Note & Attachment" คือ การระบุหมายเหตุท้ายบิล ผู้ใช้สามารถระบุหมายเหตุต่างๆ ที่ต้องการ โดยกดปุ่ ม " +" > "ระบุรายละเอียดที่ต้องการ" > "ต้งัเป็นหมายเหตุที่แสดงในทา้ยฟอร์ม" ใช้ในกรณีที่หมายเหตุ ท้ายบิลมีมากกว่า 1 ขึ้นไป เพื่อนำมาแสดงในท้ายฟอร์ม > " $\checkmark$ " เพื่อเป็นการบันทึกข้อมูล ดังรูป

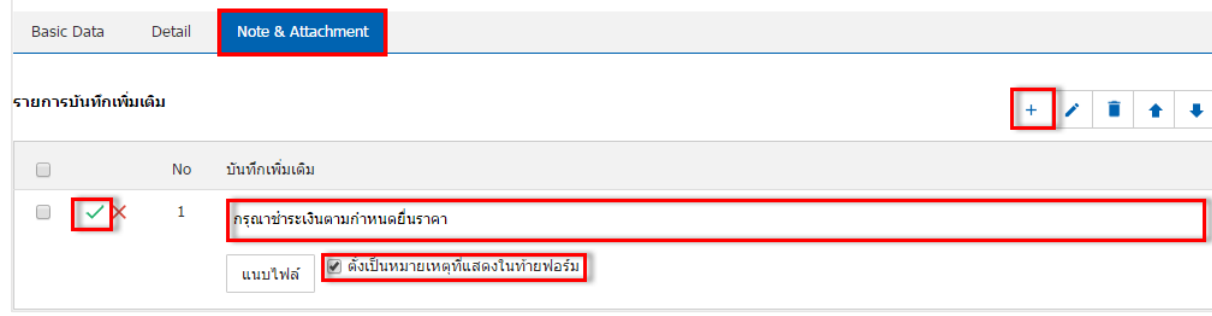

\* หมายเหตุ : สัญลักษณ์ " " และ " " คือการเลื่อนขอ้ความข้ึน หรือลงตามที่ผใู้ชต้อ้งการ

\* หมายเหตุ : ในกรณีที่ผู้ใช้มีเอกสารอื่นๆ เพื่อนำมาอ้างอิงในใบเสนอราคา ผู้ใช้สามารถ "แนบไฟล์" เอกสารอื่นๆ ได้

12. ผู้ใช้สามารถกดปุ่ม "Preview" ทางด้านขวาบนของหน้าจอโปรแกรม ก่อนบันทึกเอกสารใบเสนอราคา เพื่อตรวจสอบความถูกต้องของข้อมูลได้ดังรูป

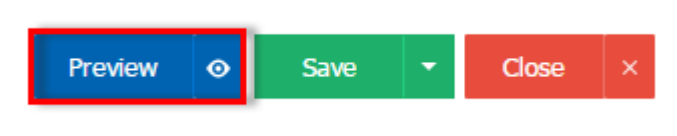

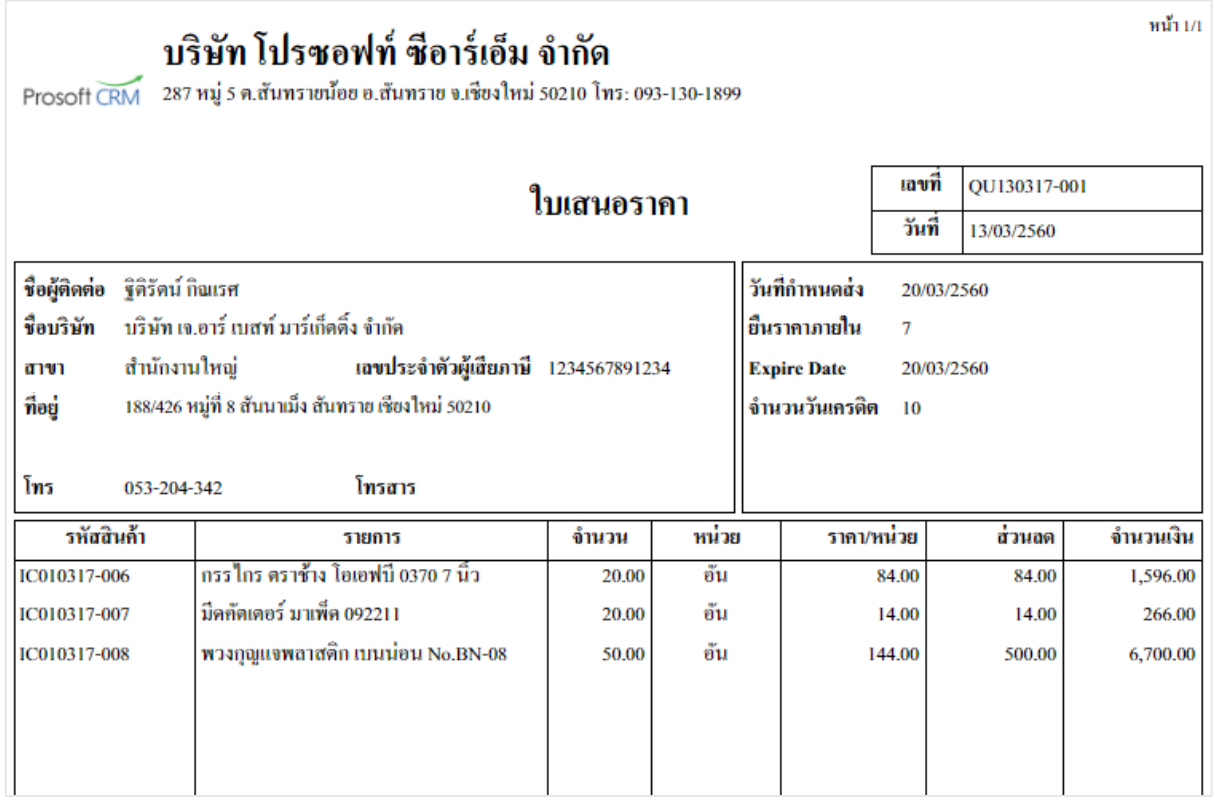

ี 13. หลังจากผู้ใช้ตรวจสอบข้อมูลครบถ้วนแล้ว ให้กดปุ่ม "Save" ทางด้านขวาบนของหน้าจอโปรแกรม เพื่อ ี เป็นการบันทึกข้อมูลใบเสนอราคา โดยการบันทึกข้อมูลสามารถแบ่งการบันทึกออกเป็น 4 รูปแบบ ดังนี้

- Saveคือการบันทึกใบเสนอราคาแบบปกติ พร้อมแสดงข้อมูลที่มีการบันทึกเรียบร้อยแล้ว
- Save Draft คือการบันทึกแบบร่างเอกสาร เมื่อผู้ใช้บันทึกข้อมูลใบเสนอราคาเรียบร้อยแล้ว ระบบ ำะแสดงหน้าจอการบันทึกใบเสนอราคาแบบร่างทันที
- $\,$  Save & New กือการบันทึกพร้อมเปิดหน้าบันทึกข้อมูลใบเสนอราคาใหม่ เมื่อผู้ใช้บันทึกข้อมูลใบ เสนอราคาเรียบร้อยแล้ว ระบบจะแสดงหน้าจอการบันทึกข้อมูลใบเสนอราคาใหม่ทนั ที
- Save & Closeคือการบันทึกพร้อมย้อนกลับไปหน้ารายการใบเสนอราคา เมื่อผู้ใช้บันทึกข้อมูลใบ ้ เสนอราคาเรียบร้อยแล้ว ระบบจะย้อนกลับแสดงหน้าจอรายการใบเสนอราคาทั้งหมดทันที

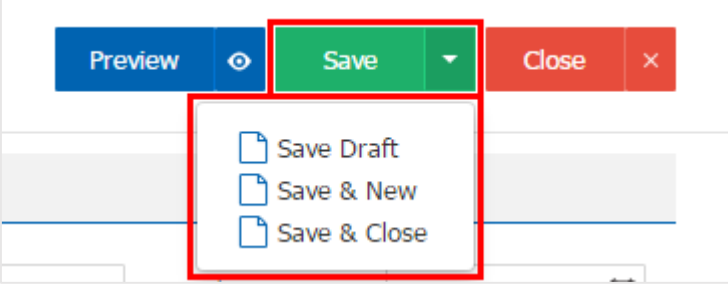

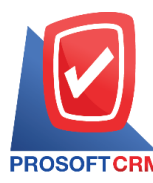

## **การยืนยันการเปลี่ยนสถานะเอกสารใบเสนอราคา**

1. ผู้ใช้สามารถยืนยันเปลี่ยนสถานะเอกสารใบเสนอราคาได้ โดยกดปุ่ม "เลือกรายการใบเสนอราคาที่ต้องการ

เปลี่ยนสถานะ 1 รายการ" > "Action" > "Change Status" ระบบจะแสดง Pop – up เพื่อให้ผู้ใช้ยืนยันการเปลี่ยน สถานะเอกสารใบเสนอราคา

เงื่อนไขการเปลี่ยนสถานะ มีท้งัหมด ดงัน้ี

- $\blacksquare$  สถานะ Approve, Open เปลี่ยนเป็นสถานะ Cancel
- สถานะ Wait Approve, In process, Partial เปลี่ยนเป็ นสถานะ Hold
- สถานะ Hold เปลี่ยนเป็นสถานะ Wait Approve, In process, Open, Partial
- สถานะ Not Approve, Close, Cancel จะไม่สามารถเปลี่ยนสถานะจากเดิมได้เนื่องจากเอกสารไม่ ้อนุมัติ, ถูกปิด หรือถูกยกเลิกเรียบร้อยแล้ว

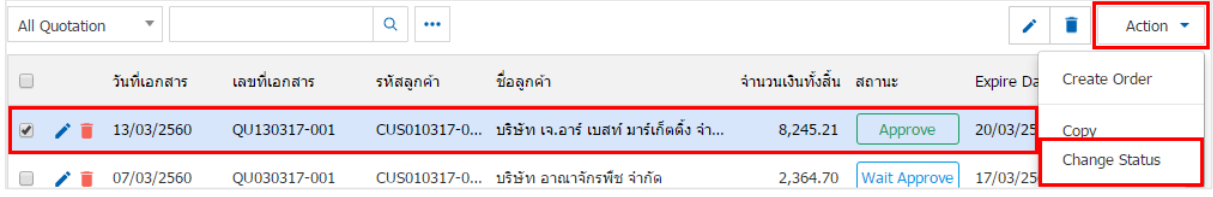

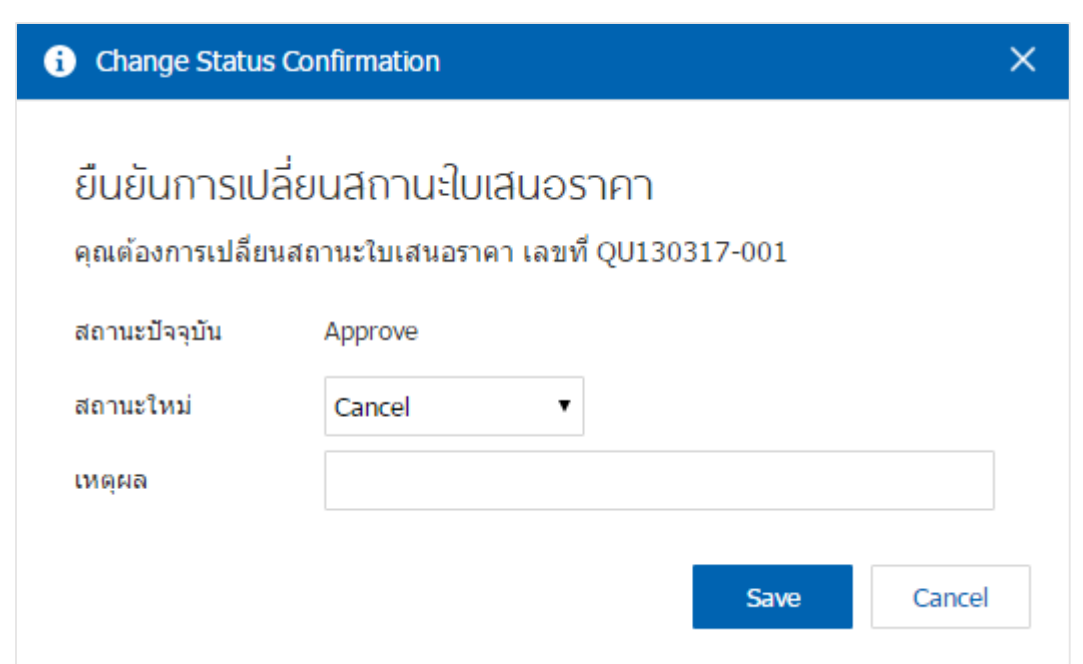

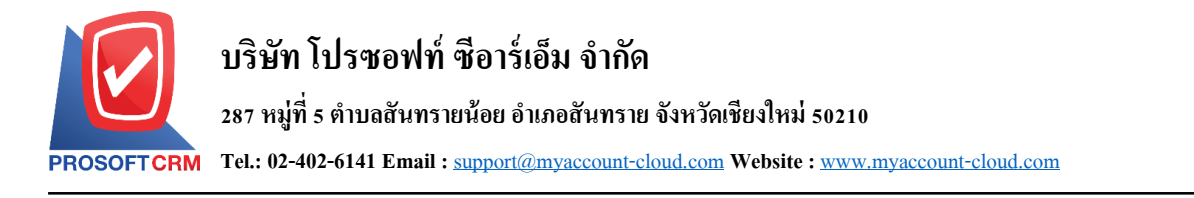

### **การเปิ ดใบเสนอราคา โดยอ้างอิงเอกสารโอกาสทางการขาย**

1. ผู้ใช้สามารถเปิดใบเสนอราคา โดยอ้างอิงเอกสารโอกาสทางการขายได้ โดยกดเมนู "CRM" > "โอกาส

### ทางการขาย" ดังรูป

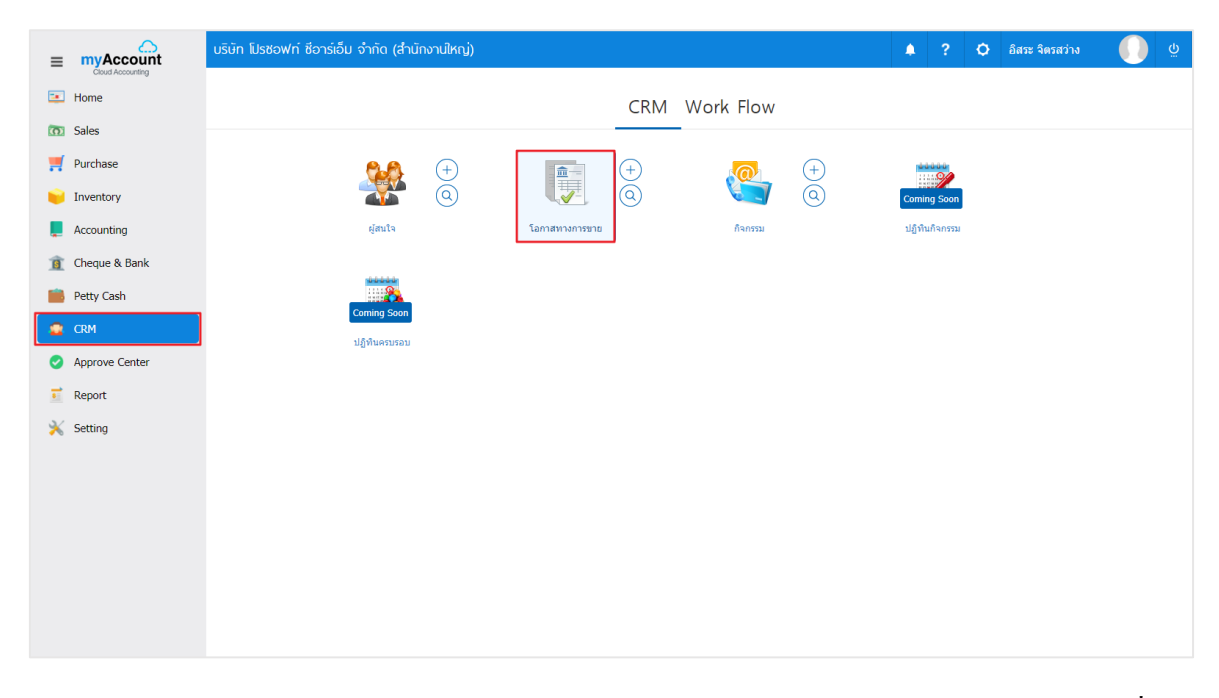

2. ระบบจะแสดงหน้าจอรายการโอกาสทางการขาย ผู้ใช้ต้องเลือกเอกสารโอกาสทางการขายที่มีสถานะ "Draft" "Open" หรือ "Partial" เท่าน้นั ดังรูป

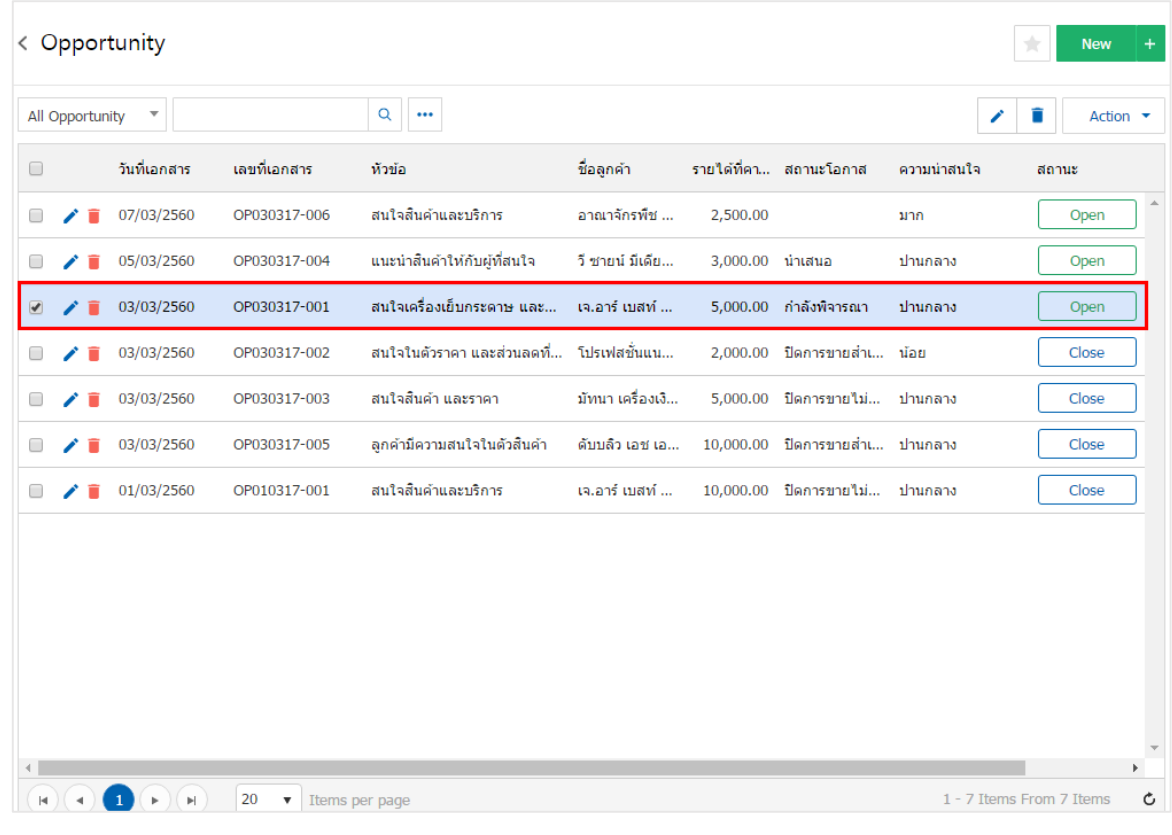

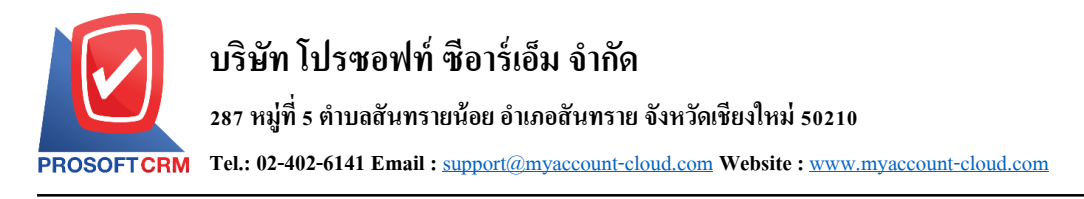

3. จากนั้นให้ผู้ใช้กดปุ่ม "Action" ทางด้านขวาบนของหน้าจอโปรแกรม แล้วเลือกคำสั่ง "Create Quotation" ระบบจะแสดง Pop – up เพื่อให้ผู้ใช้ยืนยันการเปิ ดเอกสารใบเสนอราคา ดังรูป

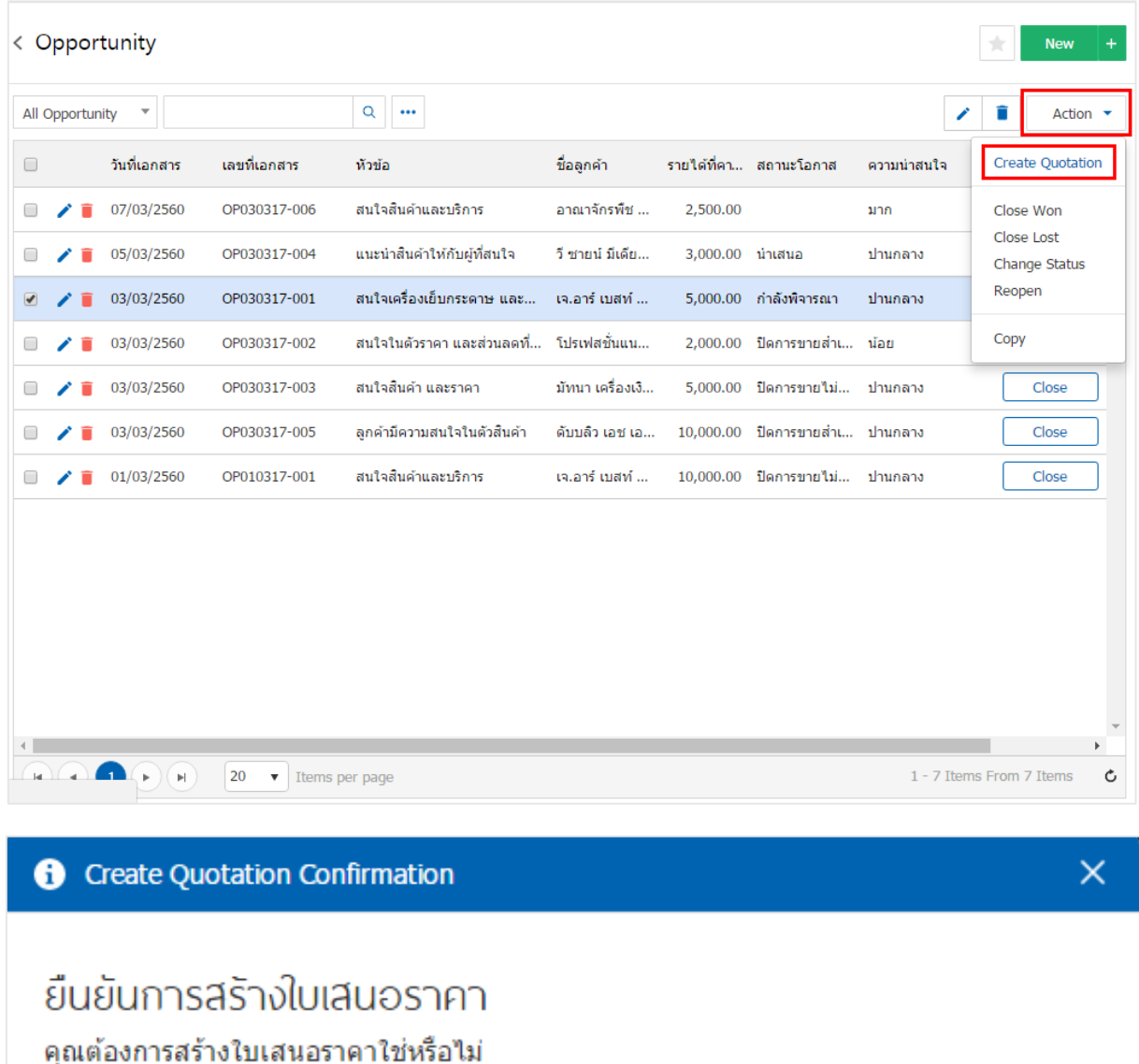

OK

Cancel

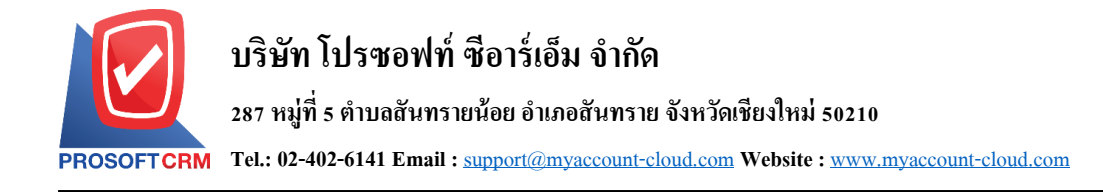

### **การอนุมัติใบเสนอราคา**

1. ส าหรับการอนุมัติใบเสนอราคาระบบจะอ้างอิงตามแนวทางที่ผูใ้ช้ต้ังค่าการอนุมัติเมื่อผู้ใช้บันทึก แบบฟอร์มใบเสนอราคาเรียบร้อยแล้ว ระบบจะแสดงสถานะ "Wait Approve" หรือ "In process" ทางด้านซ้ายบน ของหน้าจอโปรแกรม ดังรูป

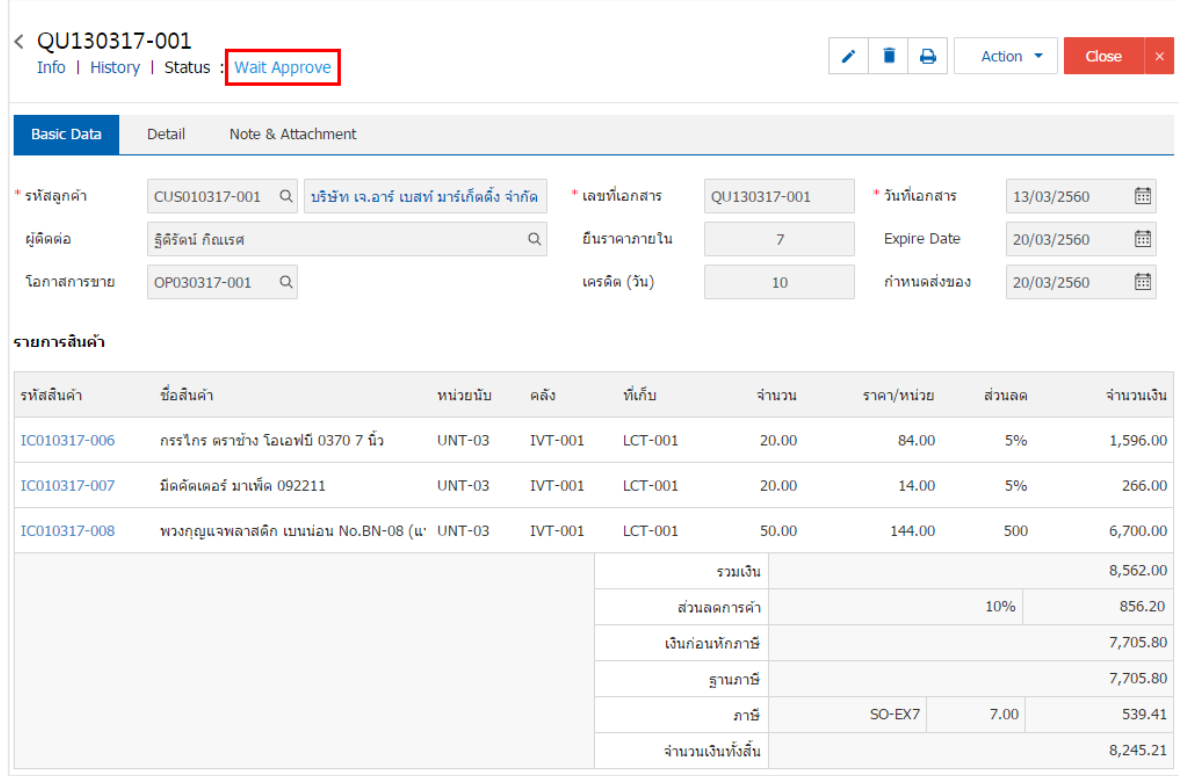

2. ผู้ใช้สามารถอนุมัติเอกสารใบเสนอราคาได้ โดยกดเมนู "Approve Center"> "Quotation"> "เลือกรายการ ใบเสนอราคาที่ต้องการอนุมัติ"จากน้นัระบบจะแสดงแบบฟอร์มใบเสนอราคาที่ผู้ใช้ท าการบันทึก ดังรูป

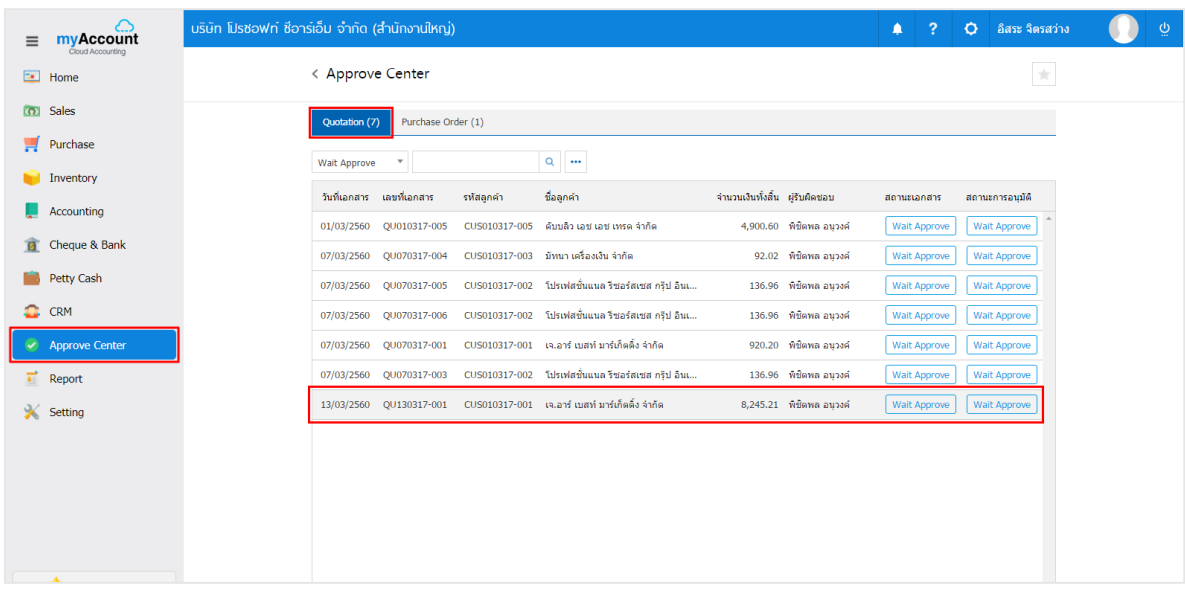

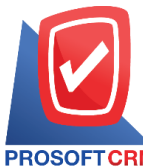

# **บริษัท โปรซอฟท์ ซีอาร์เอ็ม จ ากัด**

#### **287 หมู่ที่5 ต าบลสันทรายน้อยอา เภอสันทรายจังหวัดเชียงใหม่50210**

**Tel.: 02-402-6141 Email :** [support@myaccount-cloud.com](mailto:support@myaccount-cloud.com) **Website :** [www.myaccount-cloud.com](file:///E:/งาน/เอกสารทั้งหมด%20myAccount%20Cloud/เอกสารการติดตั้ง%20myAccount%20Cloud/www.myaccount-cloud.com)

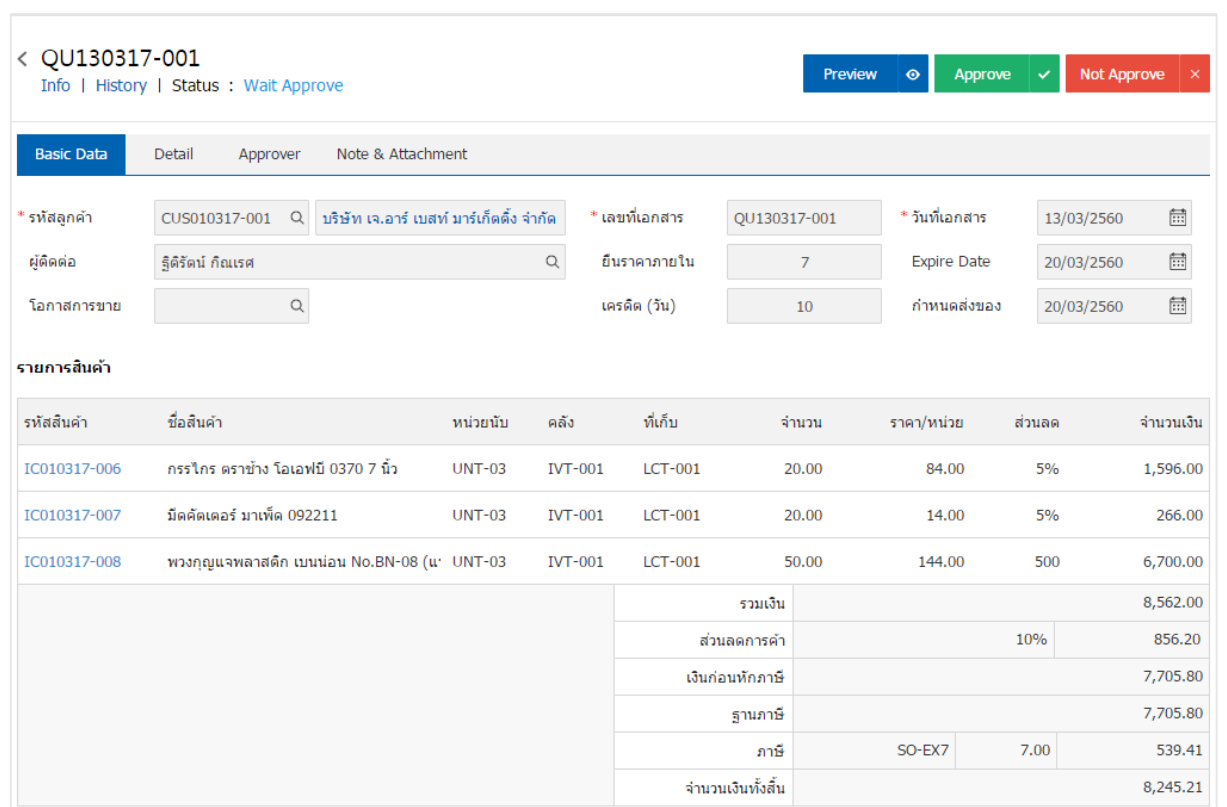

3. ผู้ใช้สามารถกดปุ่ม "Approve" หรือ "Not Approve" ทางด้านขวาบนของหน้าจอโปรแกรมได้ทันที ระบบ จะแสดง Pop – up เพื่อให้ผู้ใช้ยืนยันการอนุมัติใบเสนอราคา พร้อมระบุเหตุผลการอนุมัติเอกสาร ดังรูป

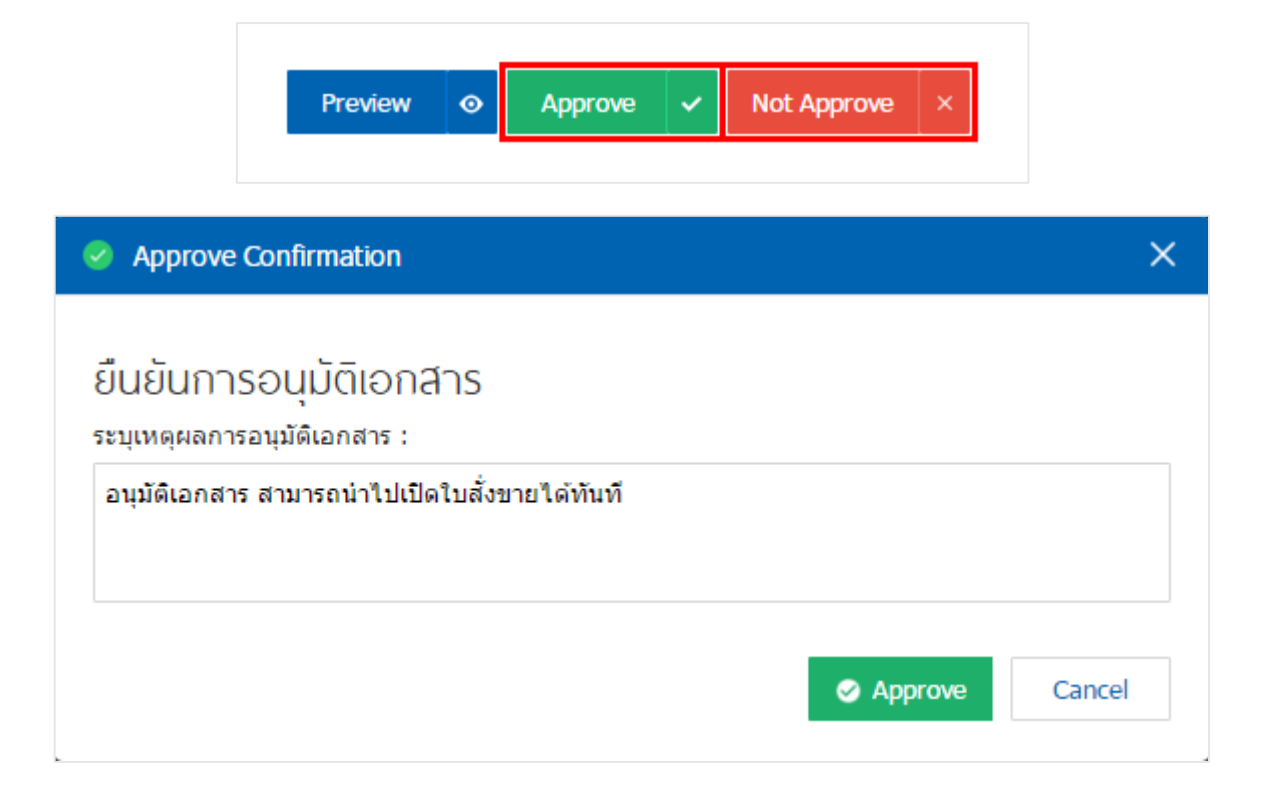

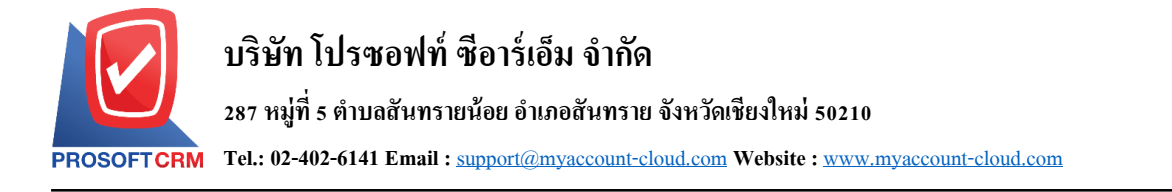

### **การดาวน์โหลด การพิมพ์และส่งอีเมล์เอกสารใบเสนอราคา**

1. เมื่อผู้ใช้สร้างเอกสารใบเสนอราคาเสร็จสิ้น แล้วต้องการดาวน์โหลด การพิมพ์ หรือส่งอีเมล์ ให้ผู้ใช้กดปุ่ม

14

" " ทางด้านขวาบนของหน้าจอโปรแกรม ในหน้าจอรายละเอียดใบเสนอราคา ดังรูป

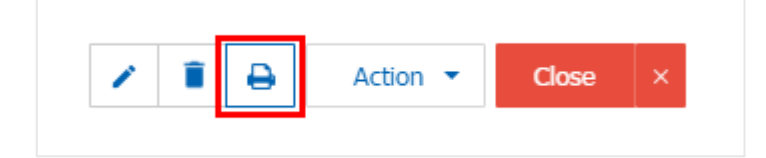

2. ระบบจะแสคงหน้าจอแบบฟอร์มใบเสนอราคา ผู้ใช้สามารถเลือกกคปุ่ม "Download" "Print" หรือ "Send Email" ทางด้านขวาบนของหน้าจอโปรแกรม ตามที่ผู้ใช้ต้องการได้ทันที ดังรูป

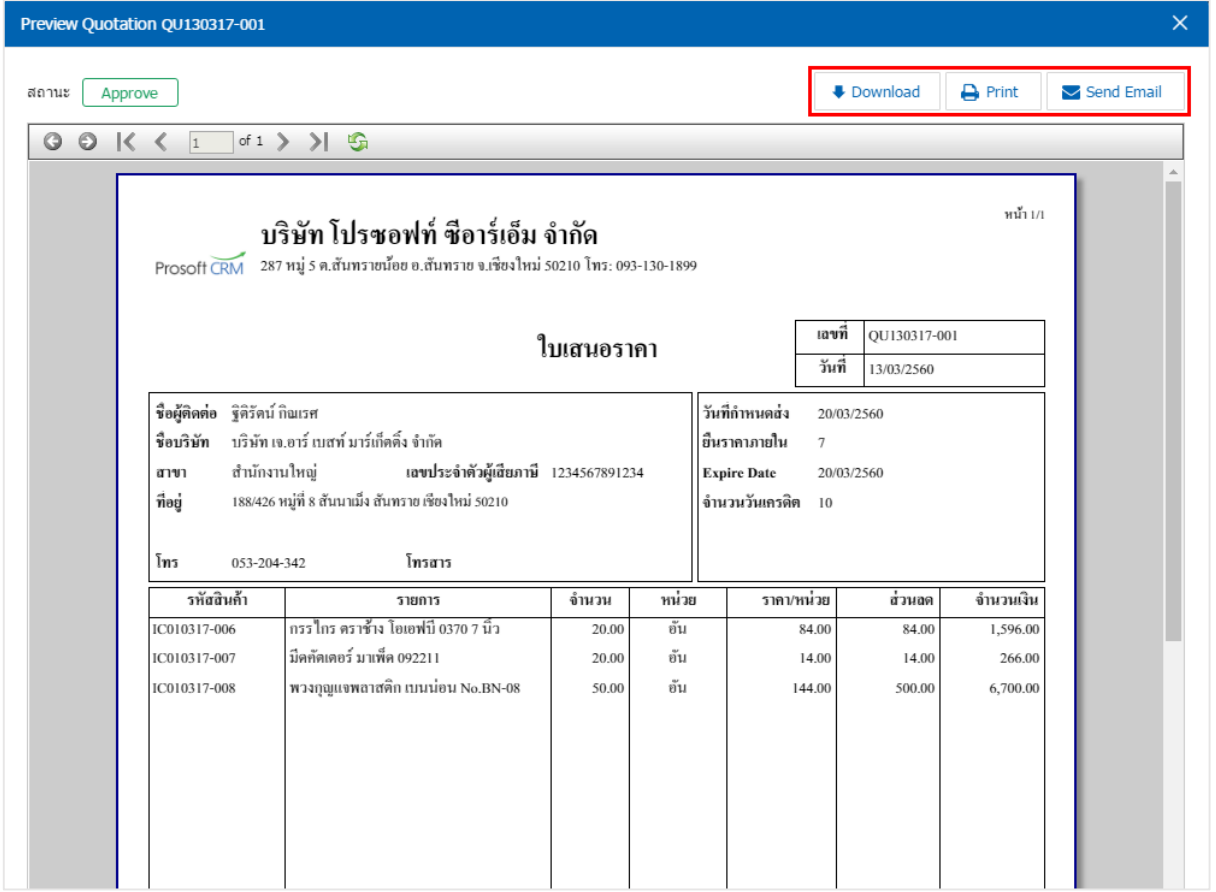

\* หมายเหตุ : ไฟล์เอกสารใบเสนอราคาจะอยใู่ นรูปแบบนามสกลุ .pdf